# **Customizing a Letter Grade Schema**

# **Blackboard Learn**

By default, Blackboard displays and calculates grades according to a *Primary Display* of *Score* (i.e. points earned out of points possible). However, instructors can create a custom Letter grade schema to calculate or assign letter grades.

# **Reviewing and Customizing a Letter Grade Schema**

- 1. On the Grade Center page, roll your mouse over the **MANAGE** button. In the menu that appears, select **GRADING SCHEMAS**.
- 2. That will take you to the **GRADING SCHEMAS** page. To review and customize the default Letter grade schema, roll your mouse over its title, click the gray context arrow, and select **EDIT** from the menu.

3. On the **EDIT SCHEMA** page, locate the **SCHEMA INFORMATION** section.

> Give the schema a distinct **NAME** and **DESCRIPTION**.

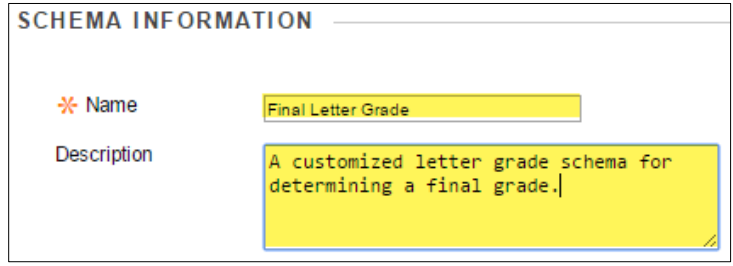

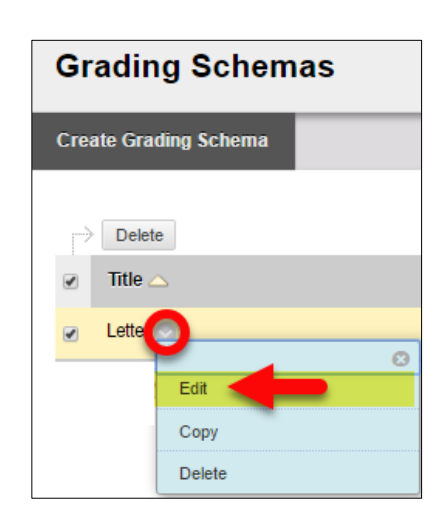

Manage  $\sim$ 

**Grading Periods** Grading Schemas Grading Color Codes

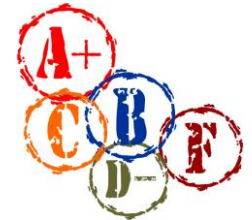

Reports v

**Faculty Support**

**eLearning**

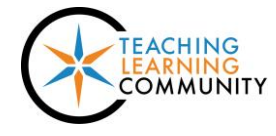

Grade Center: Full Grade Center

Create Calculated Column

**Create Column** 

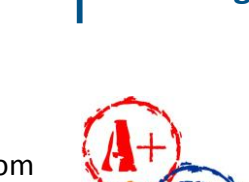

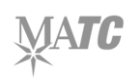

4. Scroll down to the **SCHEMA MAPPING** section. Review and adjust the grade ranges and associated with letter grades. You may add rows by clicking insert  $\blacksquare$  button. You may delete rows by clicking the *delete row* links.

### **SCHEMA MAPPING**

scores on assessments.

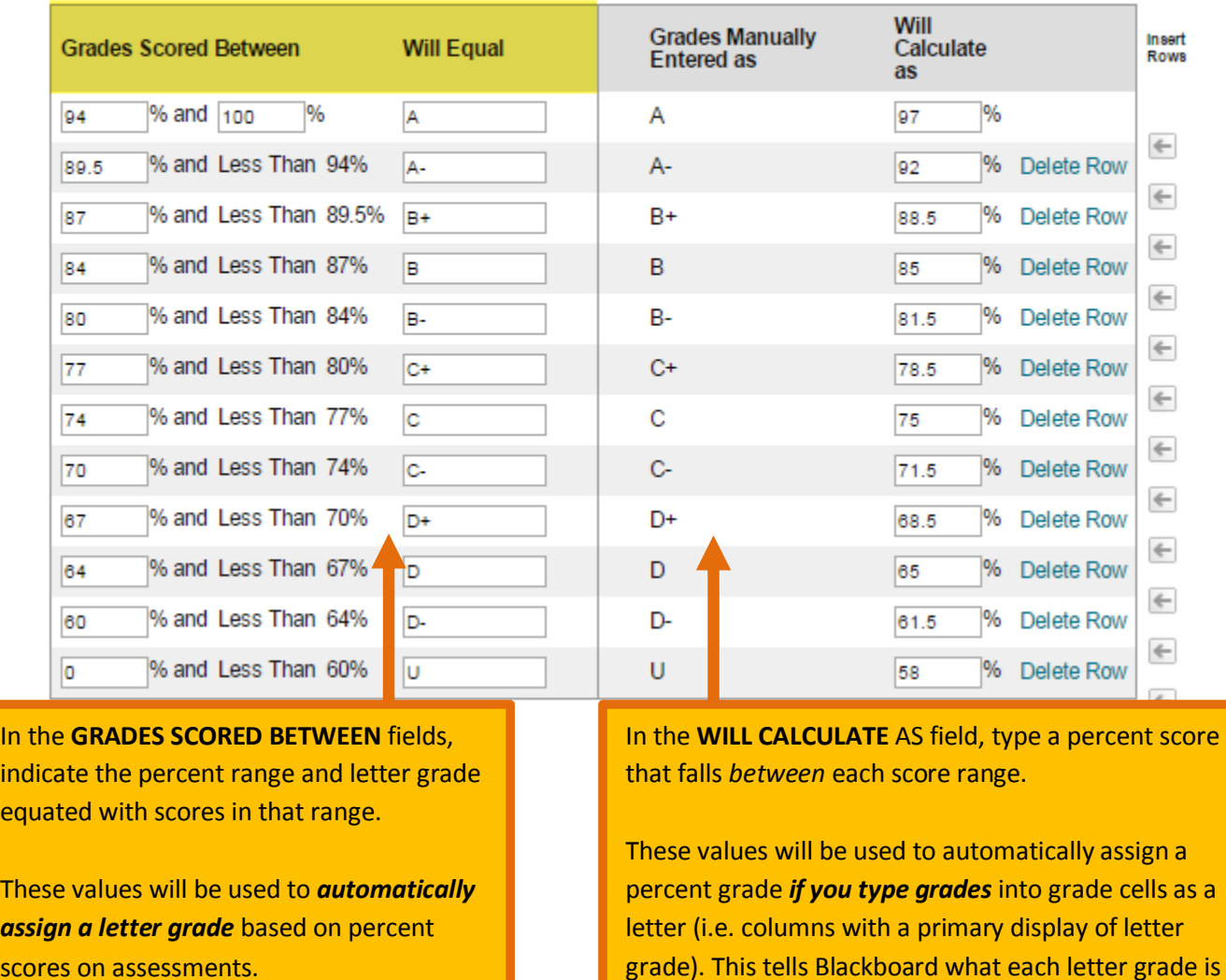

worth as a percentage.

5. When you are done, click **SUBMIT**. Your changes to the schema will be saved in your course.

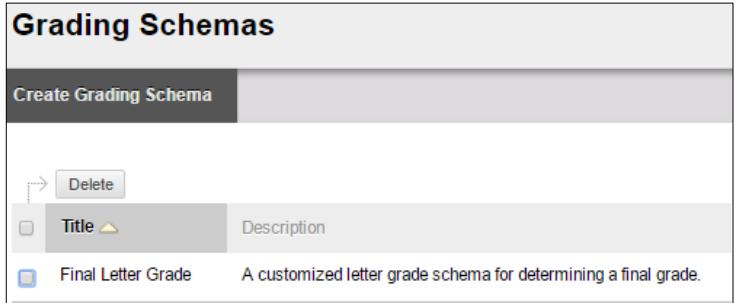

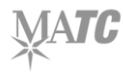

# **Creating a New Schema**

An easy way to create a new letter grade schema is to make a copy of an existing schema that can be customized as needed. On the **GRADING SCHEMAS** page, roll your mouse over a grading schema's title, click the gray context arrow, and select **COPY** from the menu. This creates an exact copy of a grading schema that you may edit and customize through the **EDIT** function.

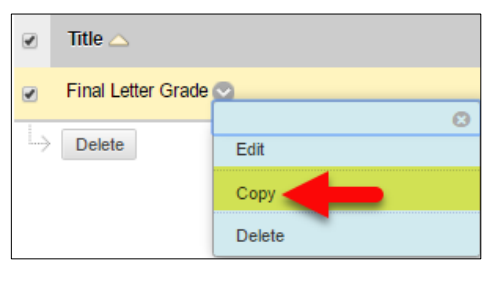

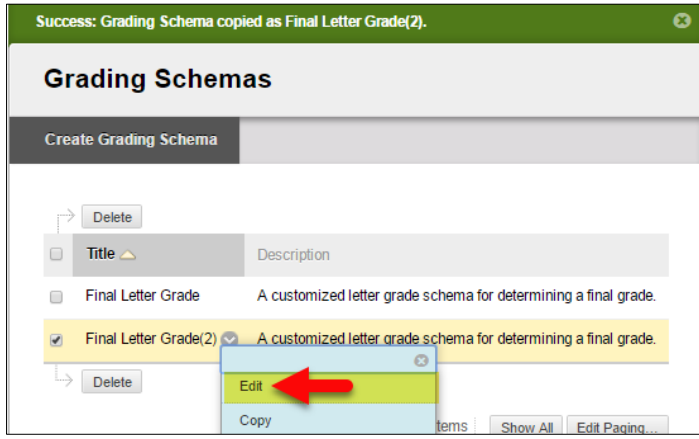

# **Applying a Schema to a Grade Center Column**

To get a column to display a letter grade, you must edit the column's display settings.

1. In your **FULL GRADE CENTER**, click the gray arrow button at the head of a column and select **EDIT COLUMN INFORMATION** from the context menu that appears.

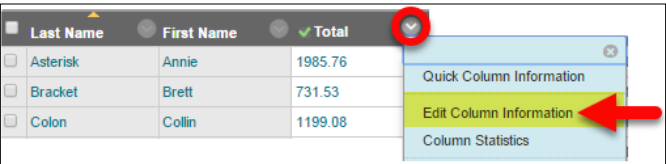

- 2. On the **EDIT** page, adjust the column's **PRIMARY DISPLAY** and **SECONDARY DISPLAY** settings.
	- a. If you want students to see the letter grade, set **PRIMARY DISPLAY** to your **LETTER/CUSTOM LETTER GRADE SCHEMA** and set **SECONDARY DISPLAY** to **PERCENTAGE**.
	- b. If you want the column to post final grades to [INFOnline using the course's ILP Integration](http://edtechnews.matc.edu/bb_support/bb_9.1_tutorials/ILP/first-time-guide-to-grading-with-ilp.pdf)  [tool,](http://edtechnews.matc.edu/bb_support/bb_9.1_tutorials/ILP/first-time-guide-to-grading-with-ilp.pdf) set **PRIMARY DISPLAY** to **PERCENTAGE** and **SECONDARY DISPLAY** to your **LETTER/CUSTOM LETTER GRADE SCHEMA**.

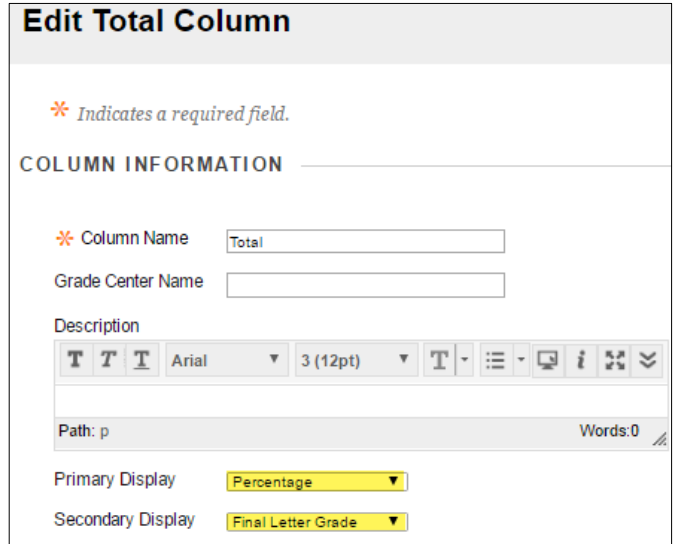

3. When you are done, click the **SUBMIT** button at the bottom of the page.

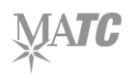

4. You will return to the **FULL GRADE CENTER**. The column you edited will now display grades based on your custom schema and primary/secondary display settings.

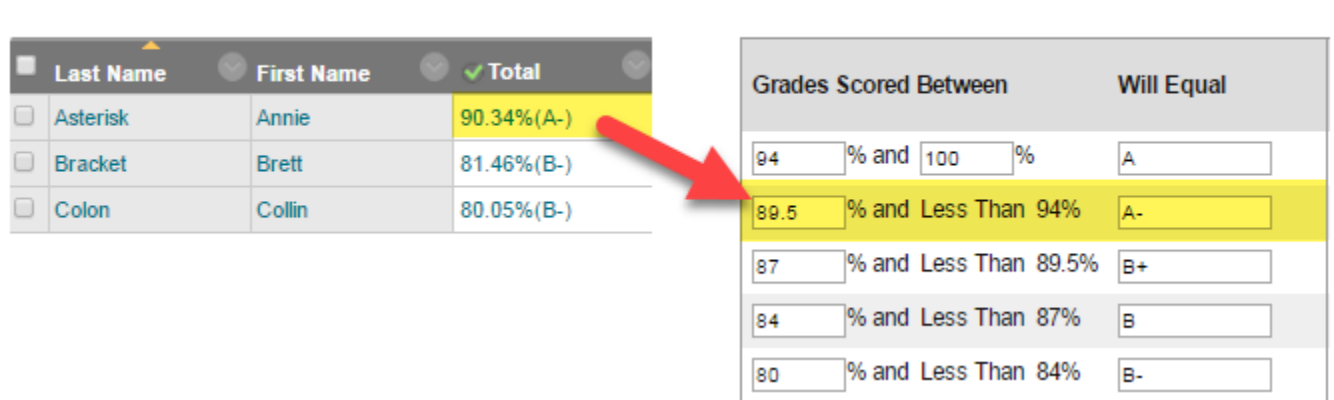

#### **SCHEMA MAPPING**

# **Exporting a Grading Schema**

Grading schemas reside within a course and are not easily moved from one course to another. If you need to be able to import a grading schema into a course, we recommend developing your grading schemas in a blank [personal master](https://www.123contactform.com/form-1452483/Blackboard-Personal-Master-Request-Form) and then following these steps.

- 1. Once one or more grading schemas have been developed in the blank personal master, [create](http://edtechnews.matc.edu/bb_support/bb_9.1_tutorials/archive_import/export_course_content.pdf) and download [an Export file](http://edtechnews.matc.edu/bb_support/bb_9.1_tutorials/archive_import/export_course_content.pdf) containing just "Grade Center Columns and Settings".
- 2. In the destination course, *import the Export file*. When importing the Export file, select the file's "Grade Center Columns and Settings" only.
- 3. A successful import process that includes the Grade Center will add the grading schemas and one new Total and Weighted Total column to the destination course. You may delete these duplicate columns.